1

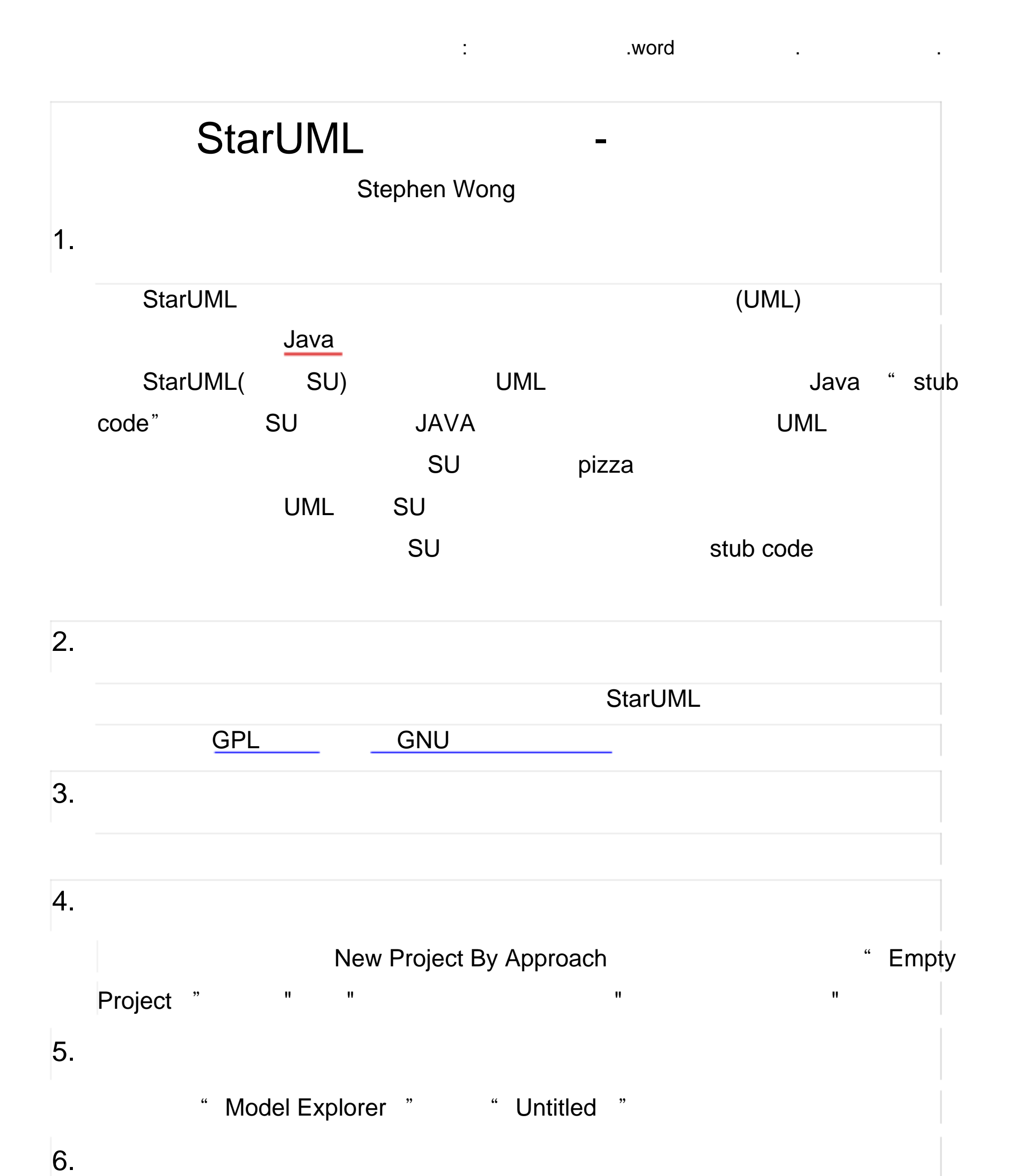

" Model" Nodel " Add/Design Model " 7.添加类图 " Model" Model "Add Diagram/Class Diagram" 8. profile " Model/Profile... " profile "Java Porfile" 9.

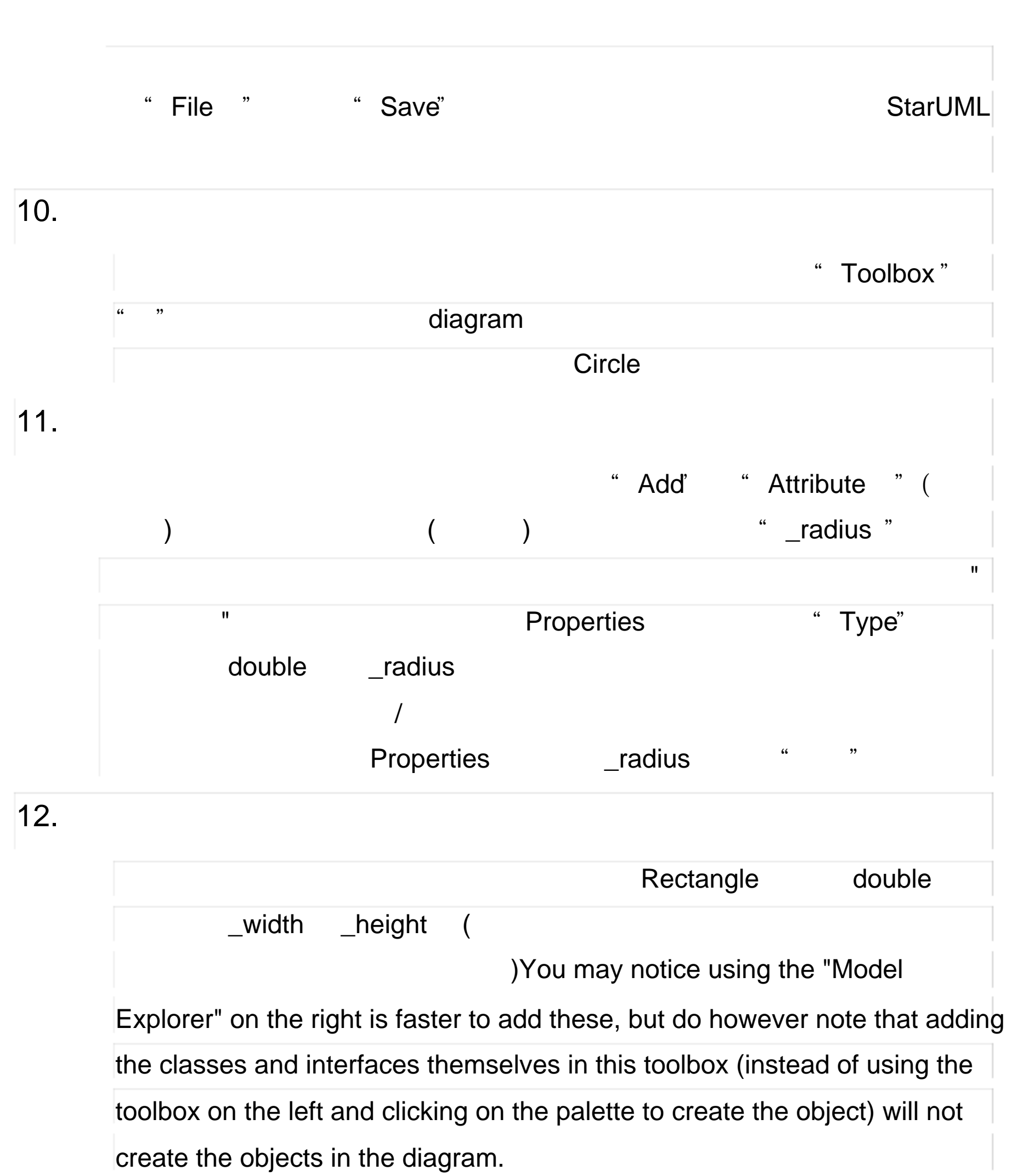

 $\blacksquare$  :  $\blacksquare$  .  $\blacksquare$  .  $\blacksquare$ 

## 13. **IShape interface**

2

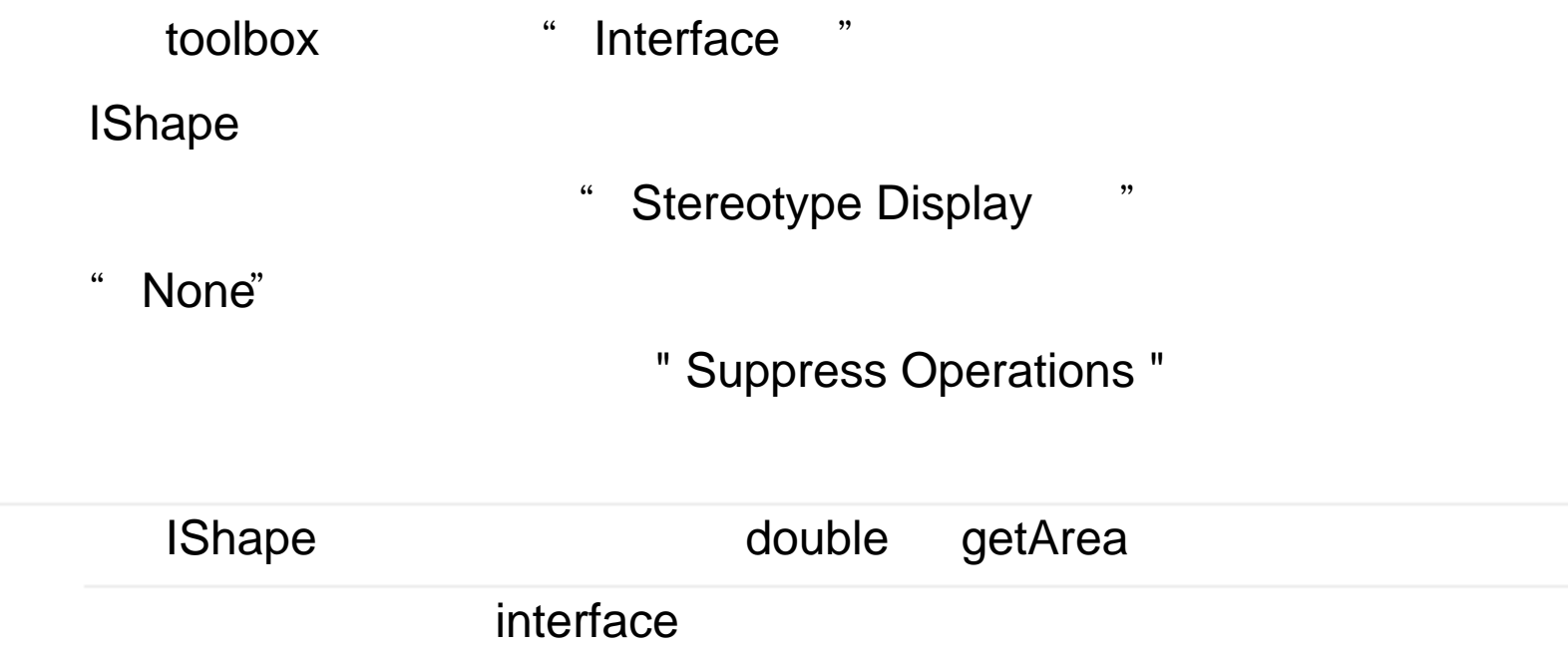

" Operation " getArea

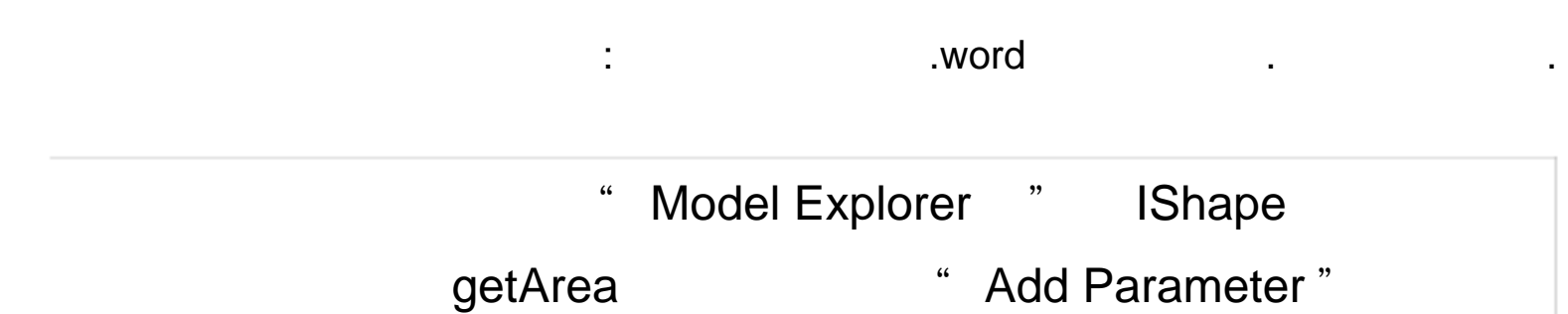

- " Properties " "DirectionKind"
- " RETURN " Type" dboule
- IShape getArea IsAbstract
	- $\Box$  UML  $\Box$

 $14.$ 

toolbox "Realization " Circle IShape Circle IShape  $\blacksquare$ Circle Rectangle IShape

 $m = \frac{1}{2}$  "  $\frac{1}{2}$ "  $\frac{1}{2}$ 

3

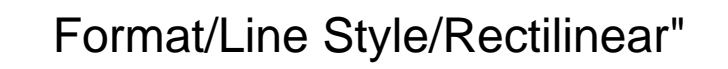

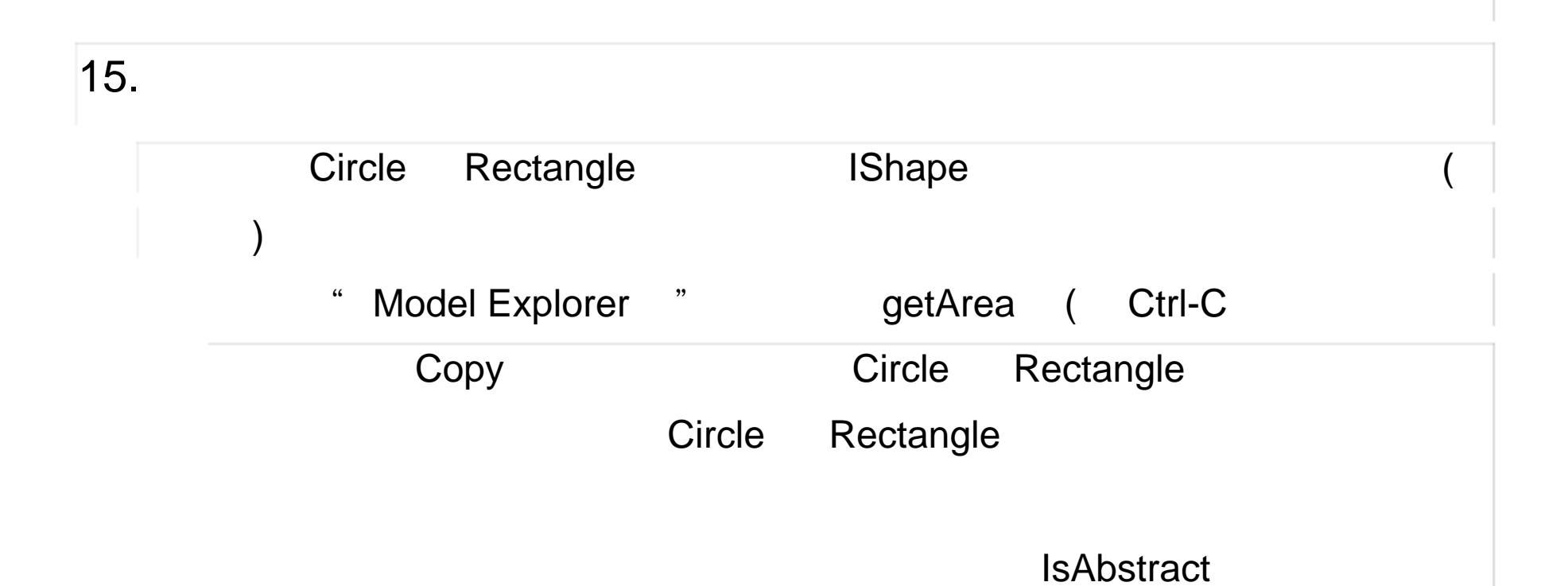

## 17. Pizza

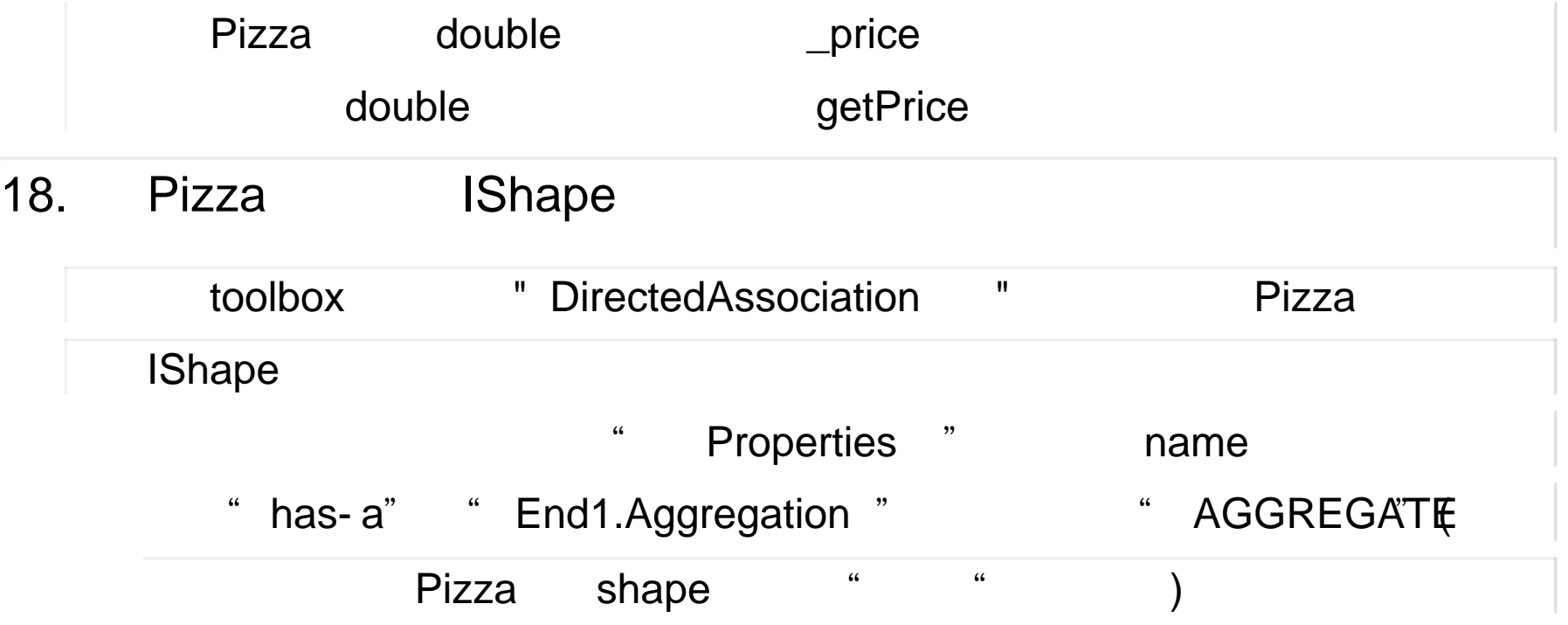

文档来源为 :从网络收集整理 .word 版本可编辑 .欢迎下载支持 .

4

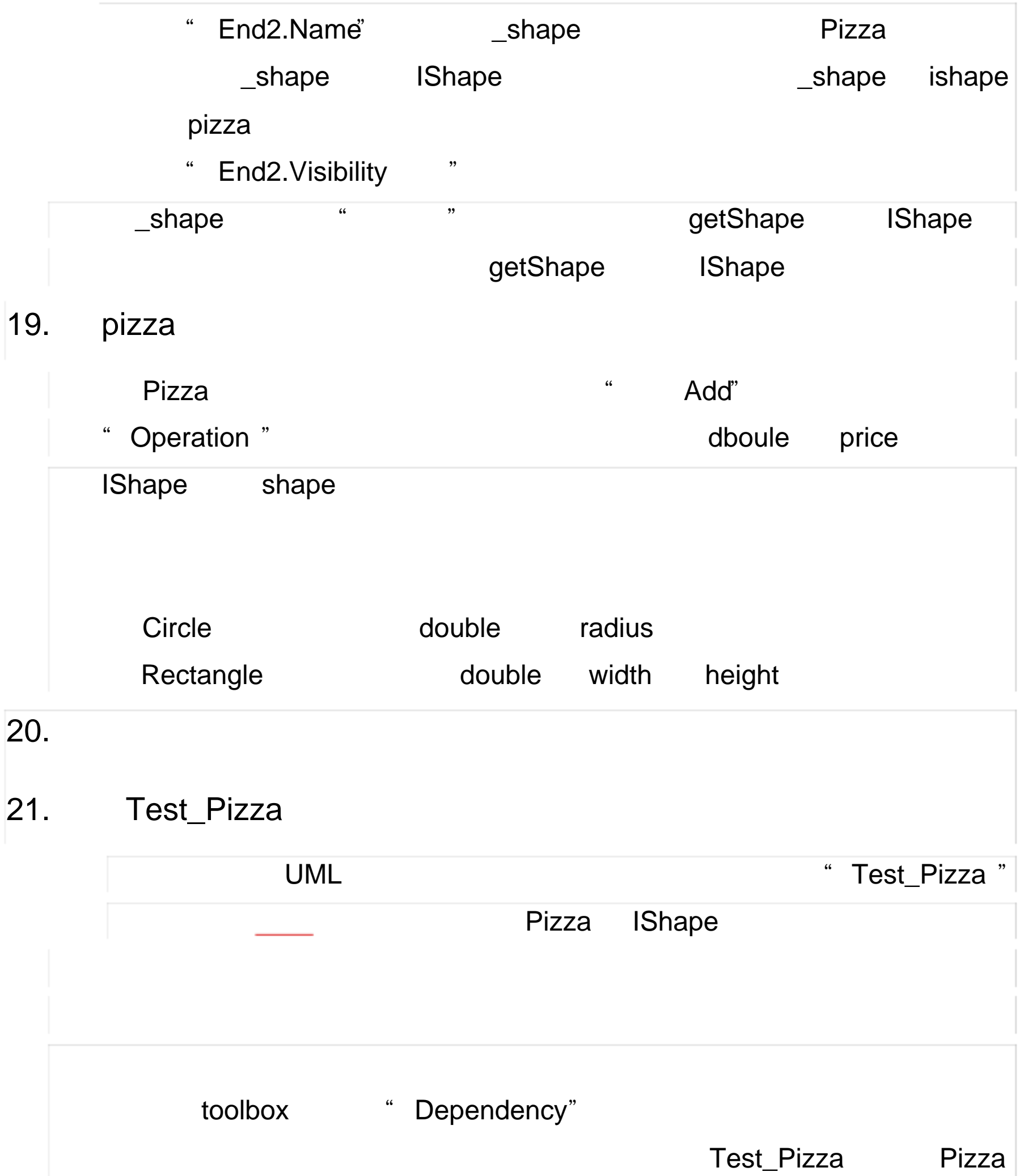

## $22.$ 23.对你的图随意做些修改。

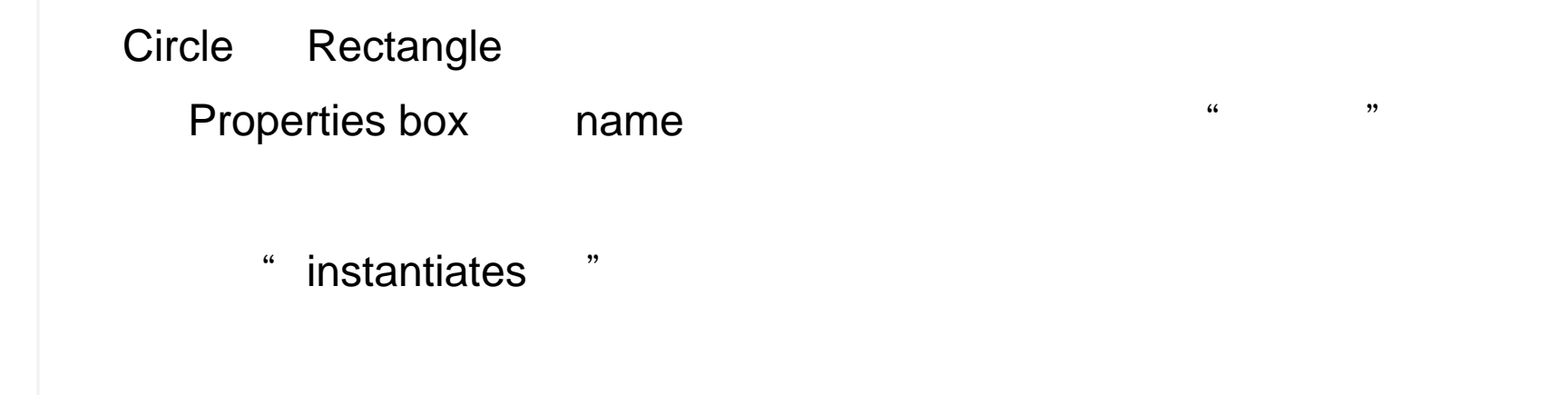

## $\zeta$ " Line Style, " Rectilinear " )  $24.$ "File菜单中,选择 " "Save" SU 的所有资料只有一个单一的项目 25. "File " " Export Diagram " 26. Java stub " Tools-Java" "
"
Generate Code
" ( Model1), " Next" stub code, "Select All 后按"Next" 选择一个有效的输出目录, "Next" In the "Options Setup", be sure to check both "Generate the Documentation by JavaDoc" and "Generate empty JavaDoc". All other checkboxes should be unchecked. Then press "Next". " Options Setup " " Generate the Documentation by JavaDoc " Generate empty JavaDoc " Next" StarUML 7 (1999) 79 1991 11 12 12 13 14 15 16 17 17 18 1991 11 12 13 14 15 16 17 17 18 17 18 17 1991 11 12 13 1

文档来源为 :从网络收集整理 .word 版本可编辑 .欢迎下载支持 .

5

27.添加实现代码

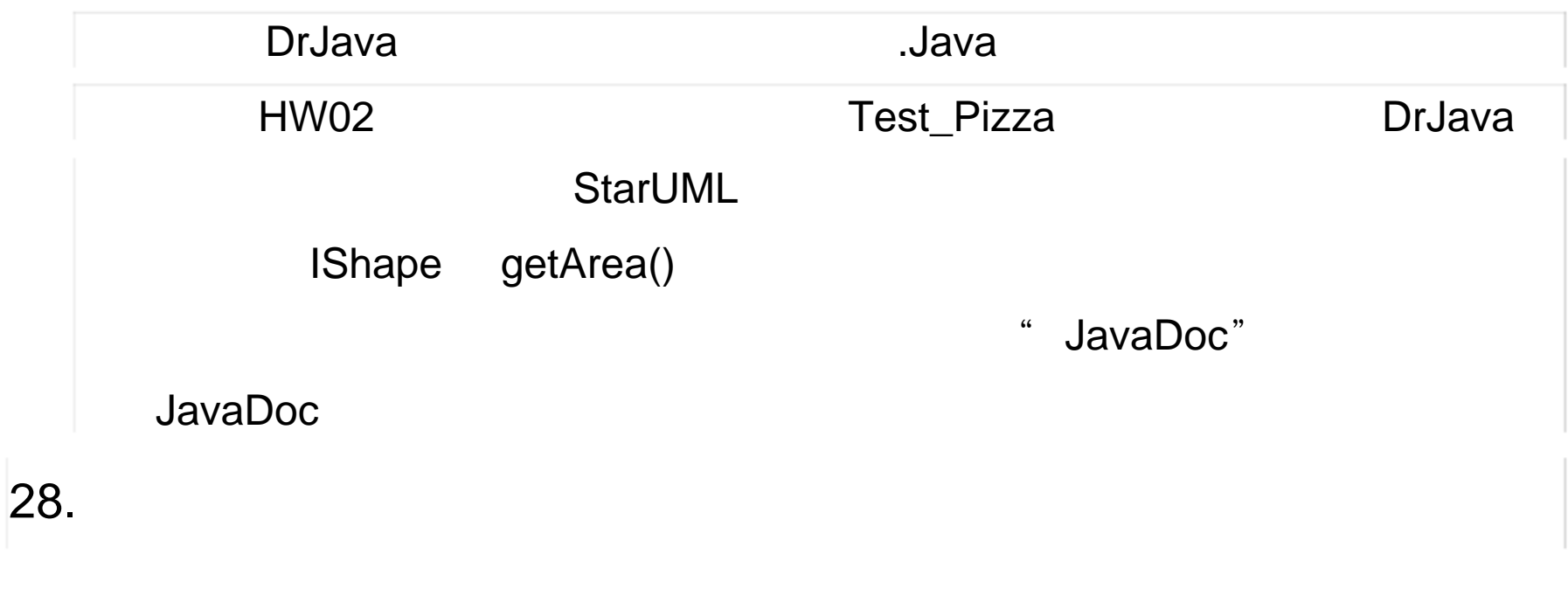

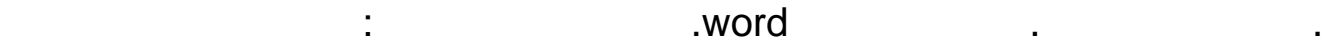

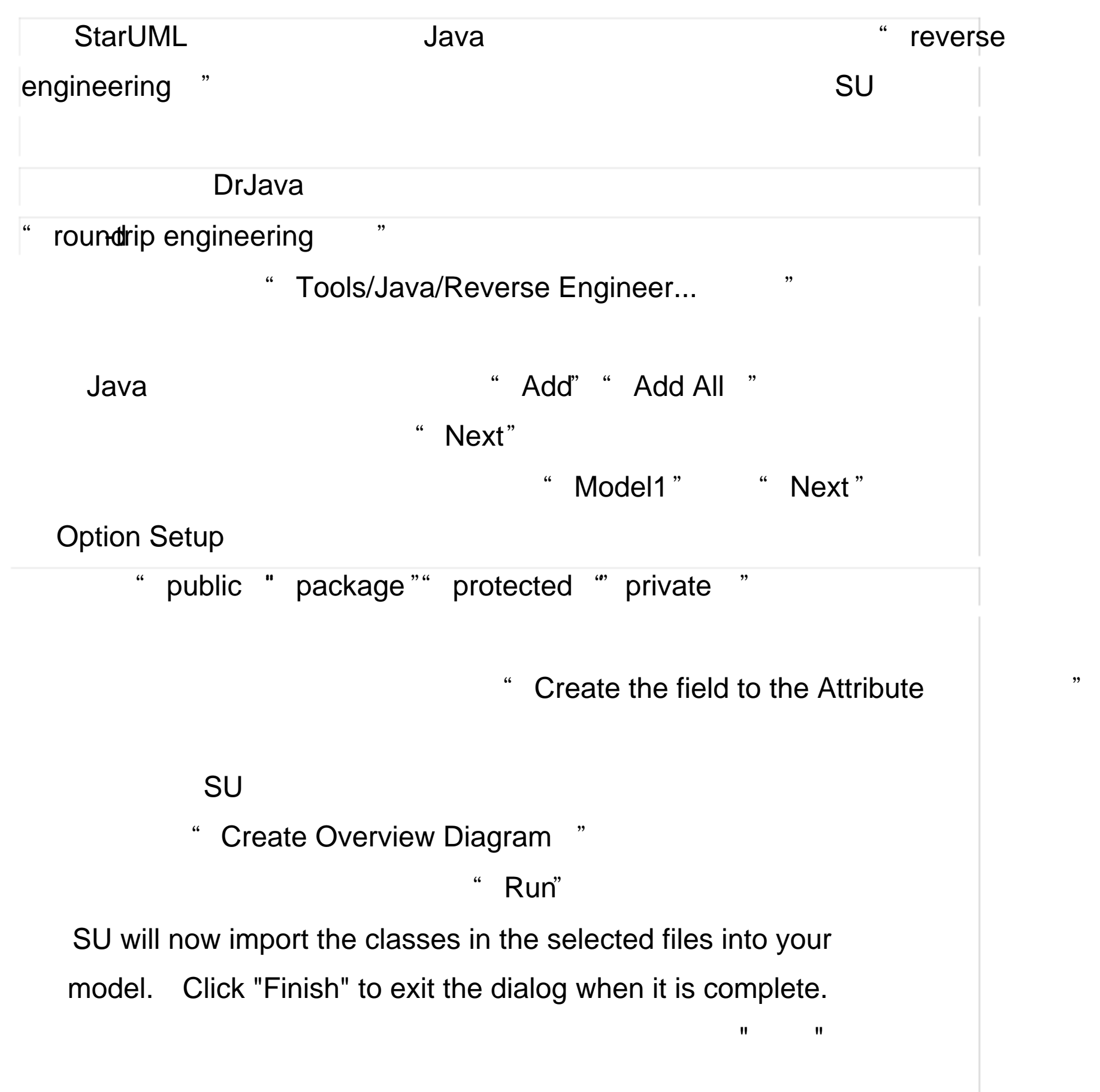

6